## **Parent Guide to Seesaw / Guía de Seesaw para Padres Logging in for the first time** *Iniciar sesión por primera vez*

- 
- 1. Open the Seesaw app on your child's iPad *Abra la aplicación Seesaw en el iPad de su hijo:*

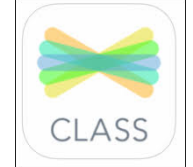

\*Seesaw also offers a family communication app, but *your child should be using the Class app for completing distance learning assignments*.

\*Seesaw también ofrece una aplicación de comunicación familiar, pero *su hijo debería usar la aplicación Class para completar las tareas de aprendizaje a distancia*.

2. Select "I am a student"

Seleccione "Soy un Estudiante" ("I'm a Student")

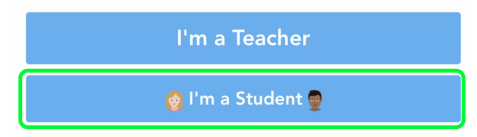

3. Select "scan code"

Seleccione "Escanear Código" ("Scan Code")

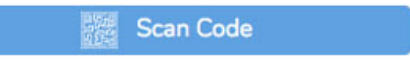

4. Point the iPad camera at your student's class QR code Apunte la cámara del iPad al código QR de la clase de su estudiante

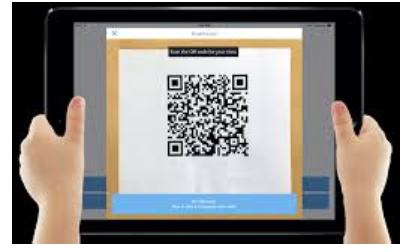

\*Be sure to cover the other codes so *only your class code gets scanned*. \*Asegúrese de cubrir los otros códigos para que *solo se escanee su código de clase*.

5. Select *your* child's name from the list.

Seleccione el nombre de *su hijo* de la lista.

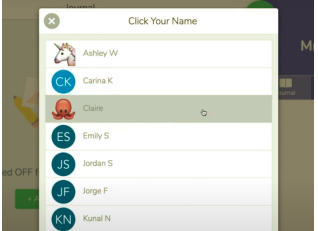